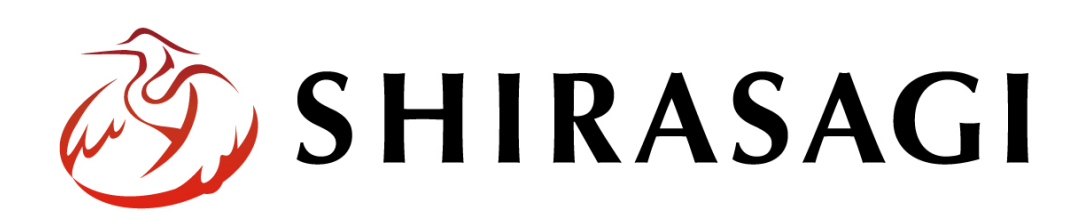

管理画面操作マニュアル「掲示板」

v1.16.0 2022 年 9 月 30 日更新

# 目次

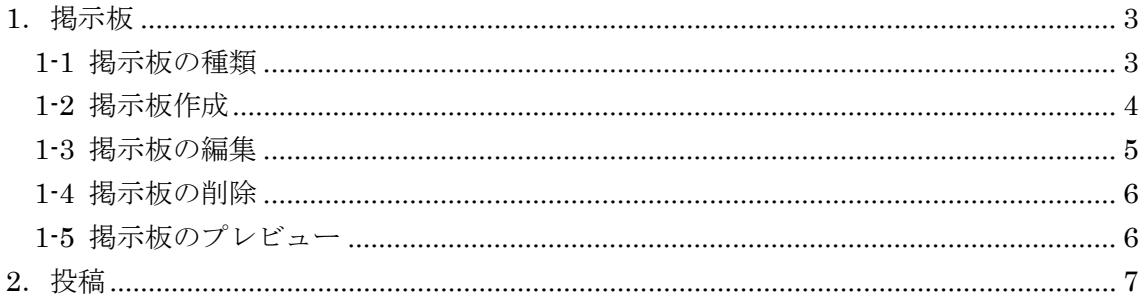

## <span id="page-2-0"></span>1.掲示板

#### <span id="page-2-1"></span>1-1 掲示板の種類

掲示板には「スレッド形式」と「ツリー形式」があります。

スレッド形式

| ◆ シラサギ市                                                                                                    |        |       | □スマホ・携帯サイト ■お問い合わせ ムサイトマップ<br>税数<br>サイト内検索 |       |      |  |
|----------------------------------------------------------------------------------------------------|--------|-------|--------------------------------------------|-------|------|--|
| くらし・手続き                                                                                                    | 子育て・教育 | 健康·福祉 | 観光・文化・スポーツ                                 | 産業·仕事 | 市政情報 |  |
| HOME、テスト掲示板                                                                                                    |        |       |                                            |       |      |  |
| テスト掲示板                                                                                                    |        |       |                                            |       |      |  |
| 新規投稿 検索<br>テスト投稿2<br>これはテスト投稿2です<br>投稿日時: 2015年10月26日 20時20分<br>投稿者: 德島花子<br>返信<br>Re:テスト投稿<br>これは返信です<br>投稿日時: 2015年10月26日 20時14分<br>投稿者: 德島花子<br>Re:デスト投稿<br>これは返信です<br>投稿日時: 2015年10月26日 20時14分                                            |        |       |                                            |       |      |  |
| 投稿者: 德島花子<br>削除<br>Re:テスト投稿<br>これは本文への返信です<br>投稿日時: 2015年10月26日 20時12分<br>投稿者: 徳島 花子 test2@example.jp http://test.example.jp/<br>削除<br>テスト投稿<br>これはテストです<br>投稿日時: 2015年10月26日 19時28分<br>投稿者: しらさぎ太郎 test@example.jp http://www.example.jp/ r口 |        |       |                                            |       |      |  |
| 返信 削除                                                                                                    |        |       |                                            |       |      |  |

## ツリー形式

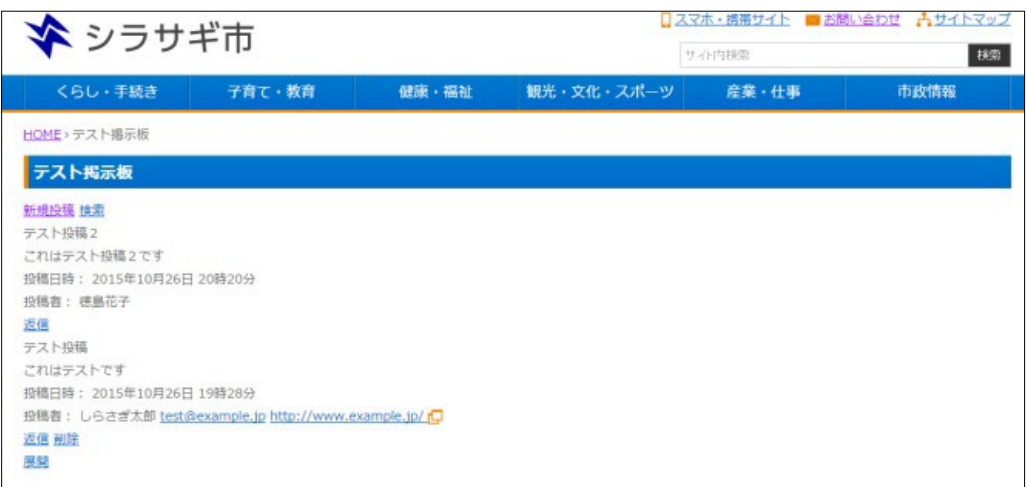

#### <span id="page-3-0"></span>1-2 掲示板作成

(1) 左サイドメニューの[フォルダー]をクリックします。

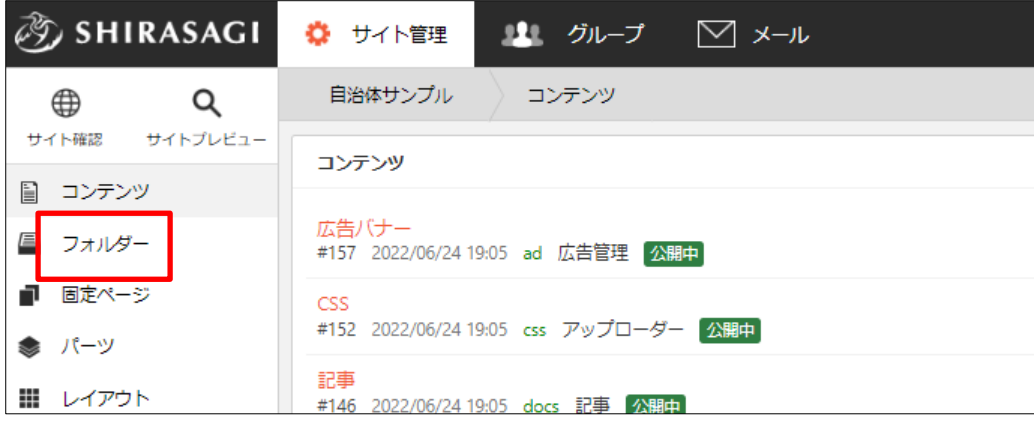

### (2) [新規作成]をクリックします。

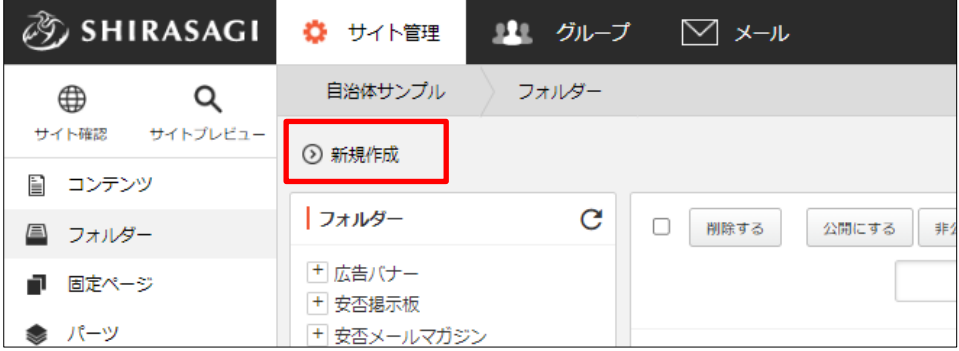

(3) 必要事項を入力します。

入力項目は、「マニュアル【フォルダー】掲示板」をご覧ください。

(4) [保存]をクリックすると、作成した掲示板が保存されます。

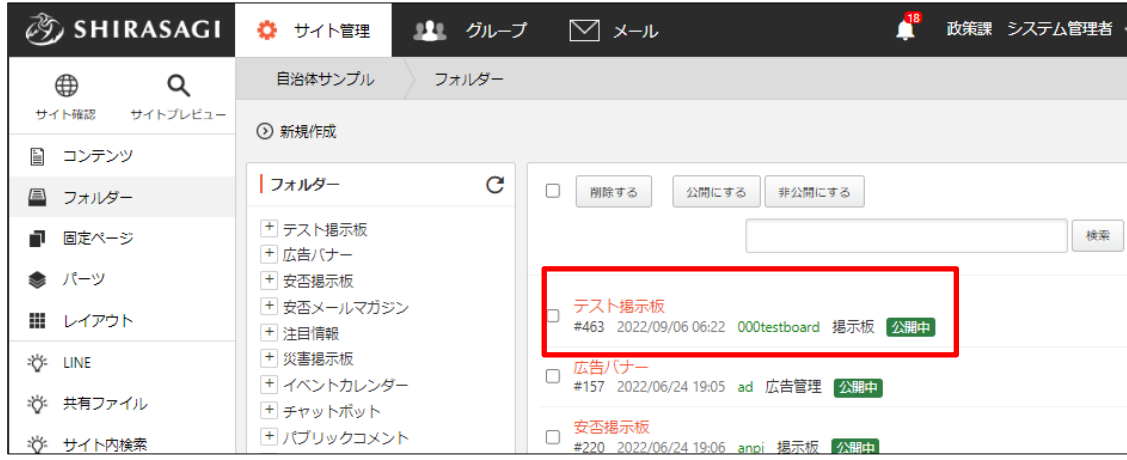

#### <span id="page-4-0"></span>1-3 掲示板の編集

(1) フォルダー一覧で編集する掲示板のチェックボックスとタイトル以外の場所をクリ ックした場合に表示されるウィンドウ内の[編集する]をクリックします。

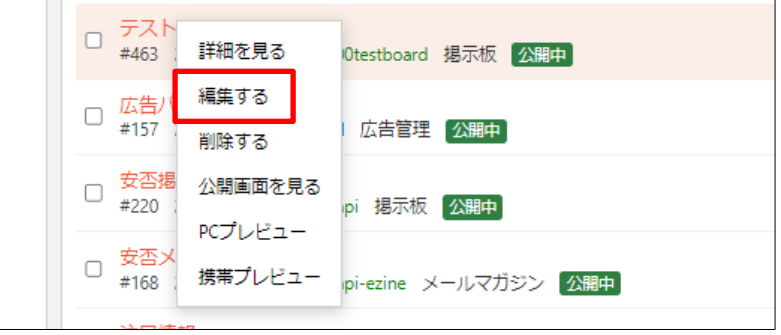

(2) 編集後、[保存]します。

#### <span id="page-5-0"></span>1-4 掲示板の削除

(1) フォルダー一覧で削除する掲示板のチェックボックスとタイトル以外の場所をクリ ックした場合に表示されるウィンドウ内の[削除する]をクリックします。

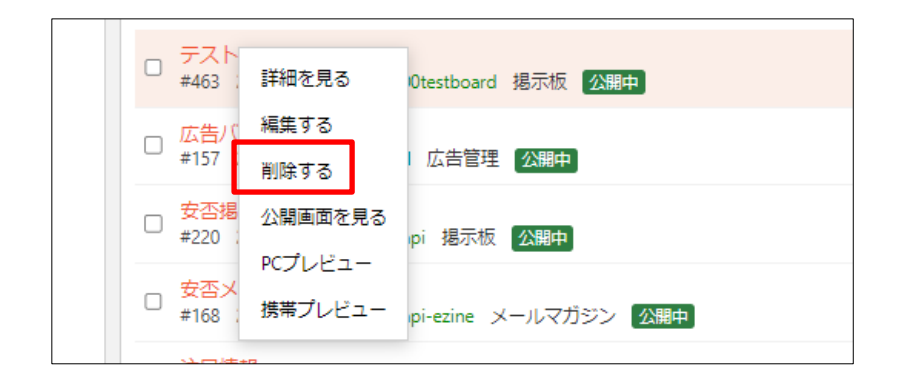

<span id="page-5-1"></span>1-5 掲示板のプレビュー

(1) フォルダー一覧でプレビュー表示する掲示板のチェックボックスとタイトル以外の 場所をクリックした場合に表示されるウィンドウ内の[PC プレビュー]をクリックし ます。

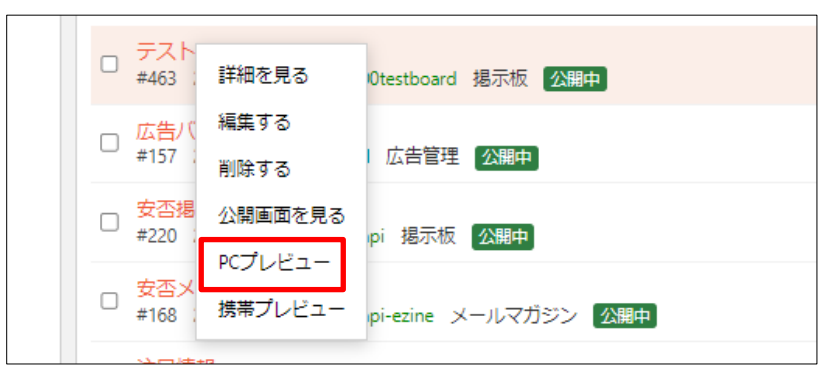

## <span id="page-6-0"></span>2.投稿

(1) 左サイドメニューの[フォルダー]をクリックします。

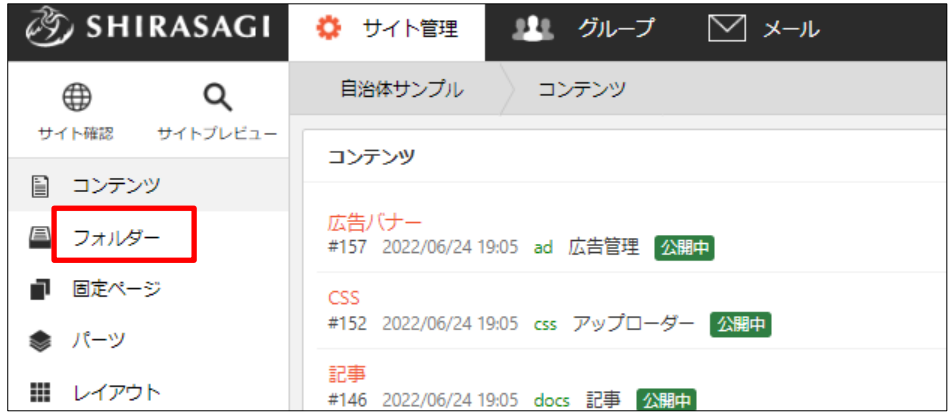

(2) 投稿を確認する掲示板のタイトルをクリックします。

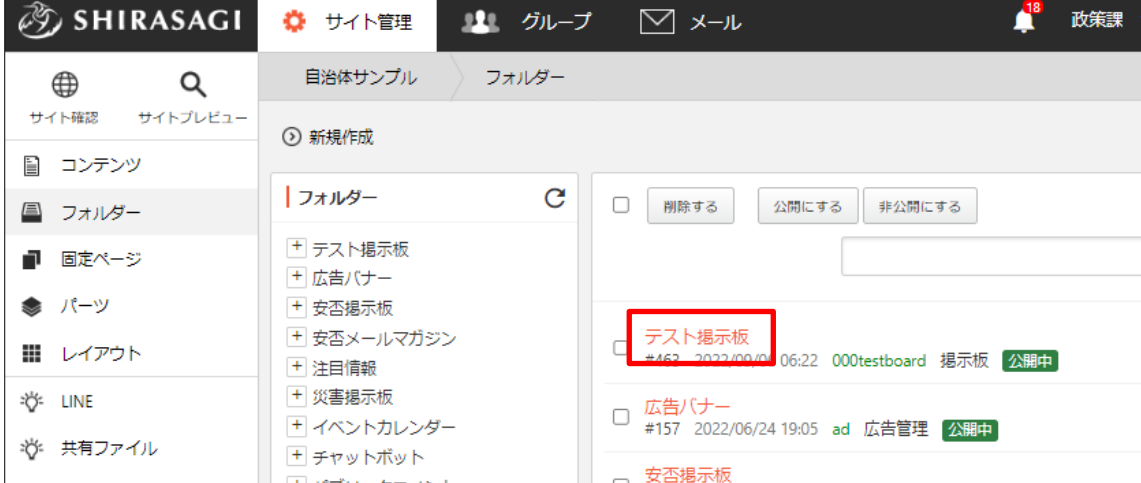

(3) 投稿が一覧表示されます。

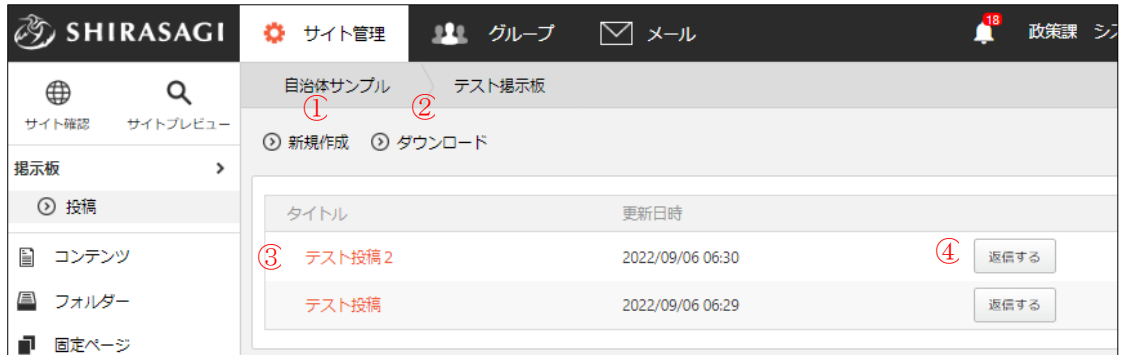

① [新規作成]をクリックすると、新規投稿ができます。

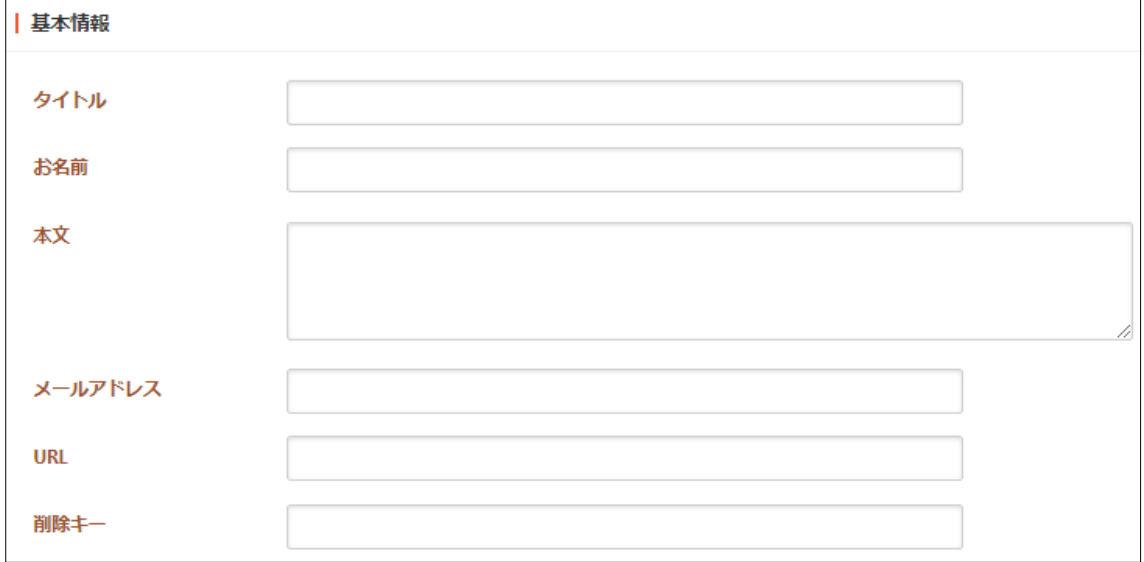

[タイトル]… 投稿タイトルを入力します。 [お名前]… 名前を入力します。 [本文]… 投稿本文を入力します。 [メールアドレス]… メールアドレスを入力します。 [URL]… ホームページなど投稿に表示される URL を入力します。 [削除キー]… 投稿の削除キーを設定します。

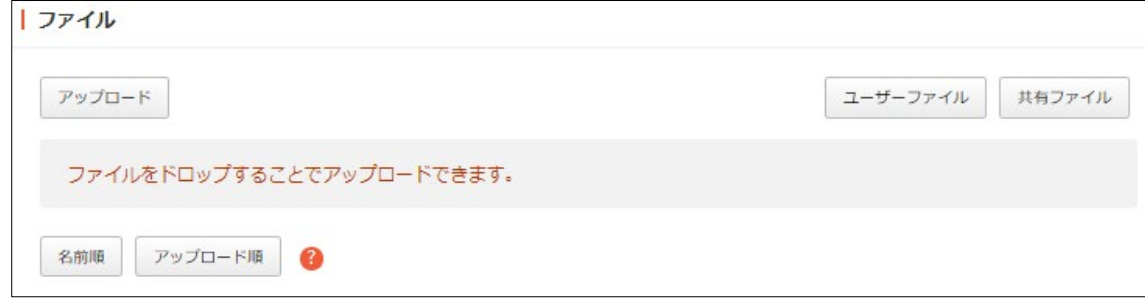

[アップロード]… 投稿で使用する画像等をアップロードします。

[ユーザーファイル]… ユーザー単位で使用するファイルを設定します。 [共有ファイル]… 共有して使用するファイルを設定します。 [名前順][アップロード順]… 管理画面上でのファイルの並び順をリアルタイ ムで変更し、ファイルを見つけやすくします。ただし、並び順は保存されま せん。

② [ダウンロード]をクリックすると、投稿一覧がダウンロードできます。

| Iname           | poster  | text         | lemail           | poster url              | delete_key |
|-----------------|---------|--------------|------------------|-------------------------|------------|
| テスト投稿2          | 德島花子    | にれはテスト投稿2です. |                  |                         |            |
| Re:テスト投稿  徳島花子  |         | これは返信です      |                  |                         |            |
| Re:テスト投稿  徳島花子  |         | にれは返信です      |                  |                         | 0.         |
| Re:テスト投稿  徳島 花子 |         | にれは本文への返信です  | test2@example.jp | http://test.example.jp/ | 1111       |
| テスト投稿           | しらさぎ 太郎 | これはテストです     | test@example.jp  | http://www.example.jp/  | $\circ$    |
|                 |         |              |                  |                         |            |

③ タイトルの左の三角マークをクリックすると、返信が展開されます。

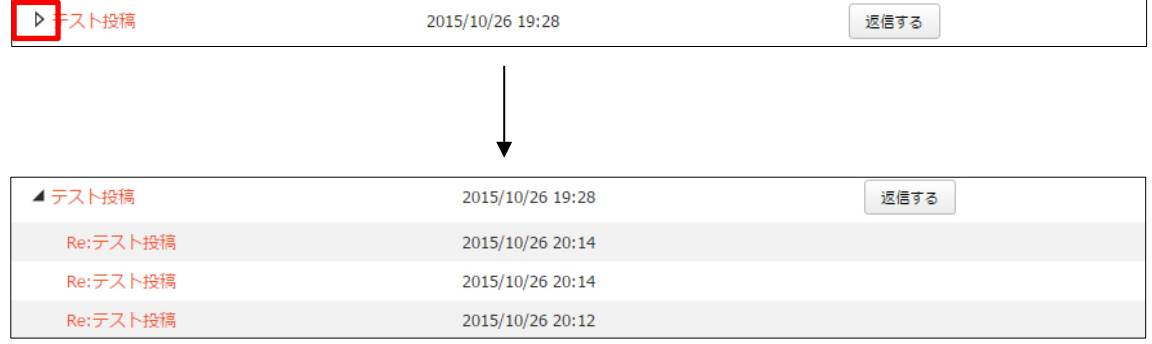

④ [返信する]をクリックすると、返信投稿ができます。※入力項目は、①の新規 投稿と同じです。

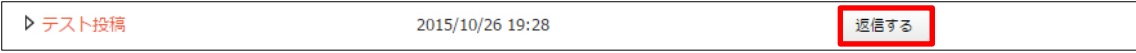